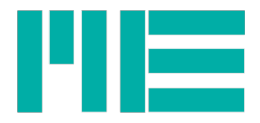

# Datenlogger GSV-2MSD-DI Bedienungsanleitung

Stand: 26.08.2015

ME-Meßsysteme GmbH Neuendorfstr. 18a **Tel.: +49 3302 78620 60** Mail: info@me-systeme.de

16761 Hennigsdorf Fax: +49 3302 78620 69 Web: www.me-systeme.de

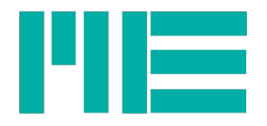

# Inhaltsverzeichnis

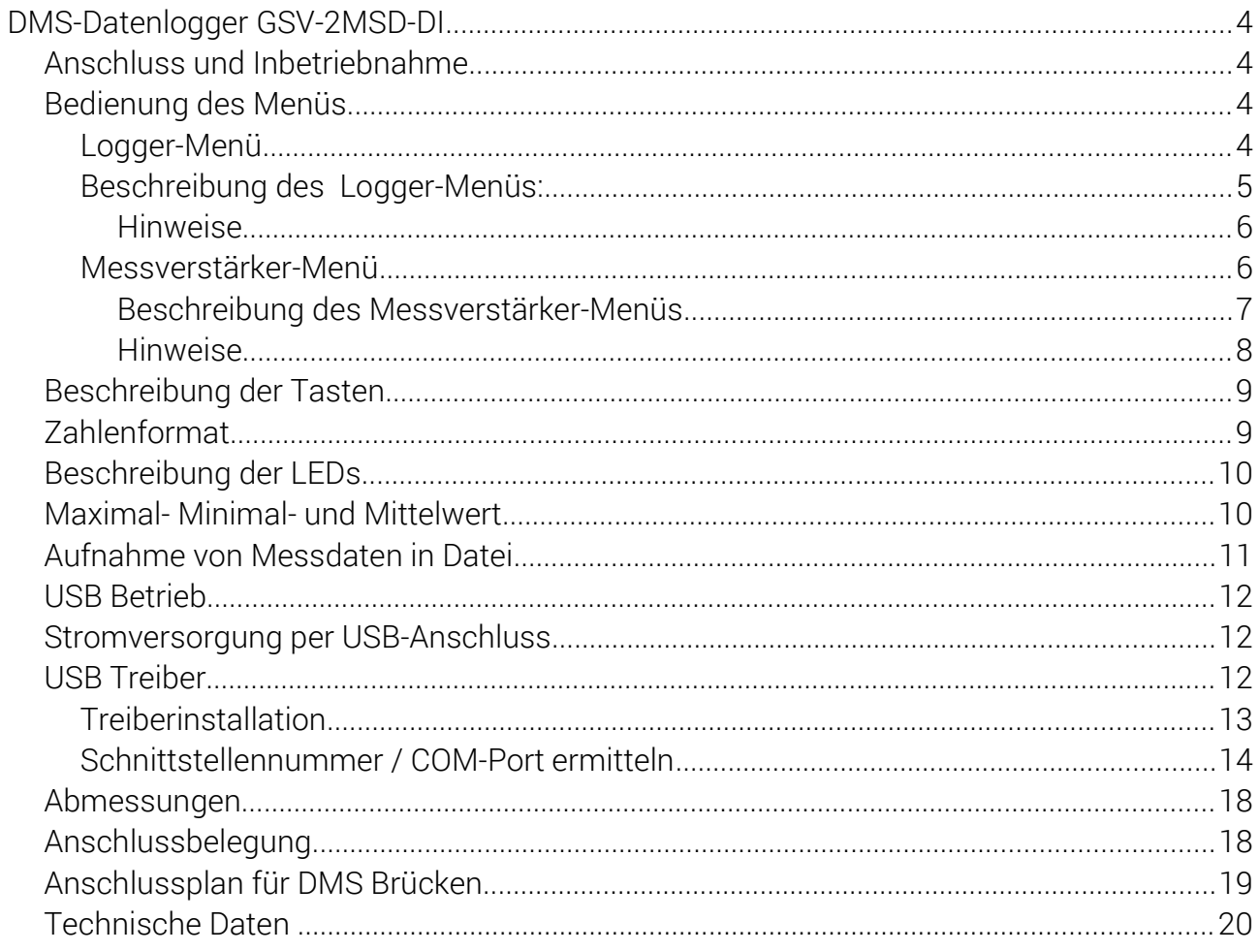

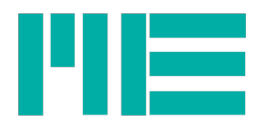

# DMS-Datenlogger GSV-2MSD-DI

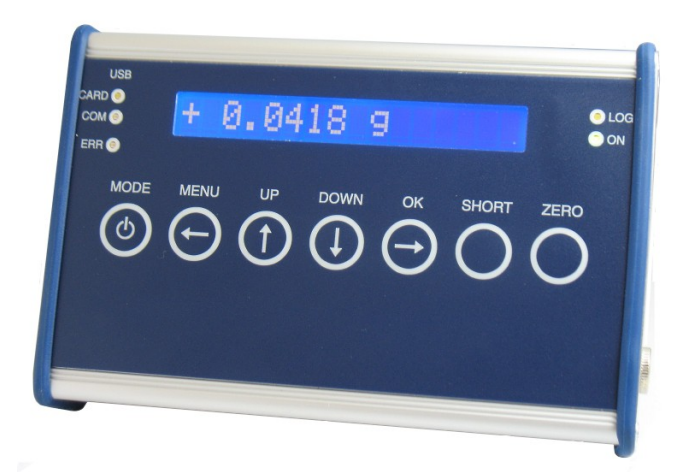

## Anschluss und Inbetriebnahme

Zum Einschalten bitte die MODE Taste so lange drücken, bis die Display-Beleuchtung eingeschaltet wird.

Das Gerät enthält einen Akkumulator, der durch Anschluss des mitgelieferten Steckernetzteils geladen wird.

Während das Ladens blinkt die LED "ON".

Zum Ausschalten betätigen Sie bitte die MODE Taste (außerhalb des Menüs) lange und bestätigen die folgende Meldung "Ausschalten? (OK)" mit Druck auf die OK Taste.

Für den Datenlogger verwenden Sie bitte eine SDHC Speicherkarte, Klasse 6 oder Klasse 10, jedoch keine UHS-2.

## Bedienung des Menüs

Das Gerät bietet zwei Hauptmenüs:

#### Logger-Menü

Das Logger Menü bietet folgende Funktionen:

- Ansicht und Einstellung des Modus zur Datenaufzeichnung auf die SD-Karte,
- Auswahl zum Modus des USB-Anschlusses,
- Auswahl zum Verhalten der Displaybeleuchtung,
- Anzeige des Ladezustands,
- Setzen von Datum und Uhrzeit
- Auswahl von Zusatzfunktionen, wie z.B. Anzeige und Aufzeichnung des maximalen, minimalen und des durchschnittlichen Messwertes.

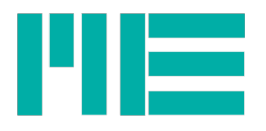

In das Logger-Hauptmenü gelangen Sie durch kurzen Druck auf die MODE Taste aus der Messwertanzeige heraus oder über den letzten Eintrag des Messverstärker-Hauptmenüs.

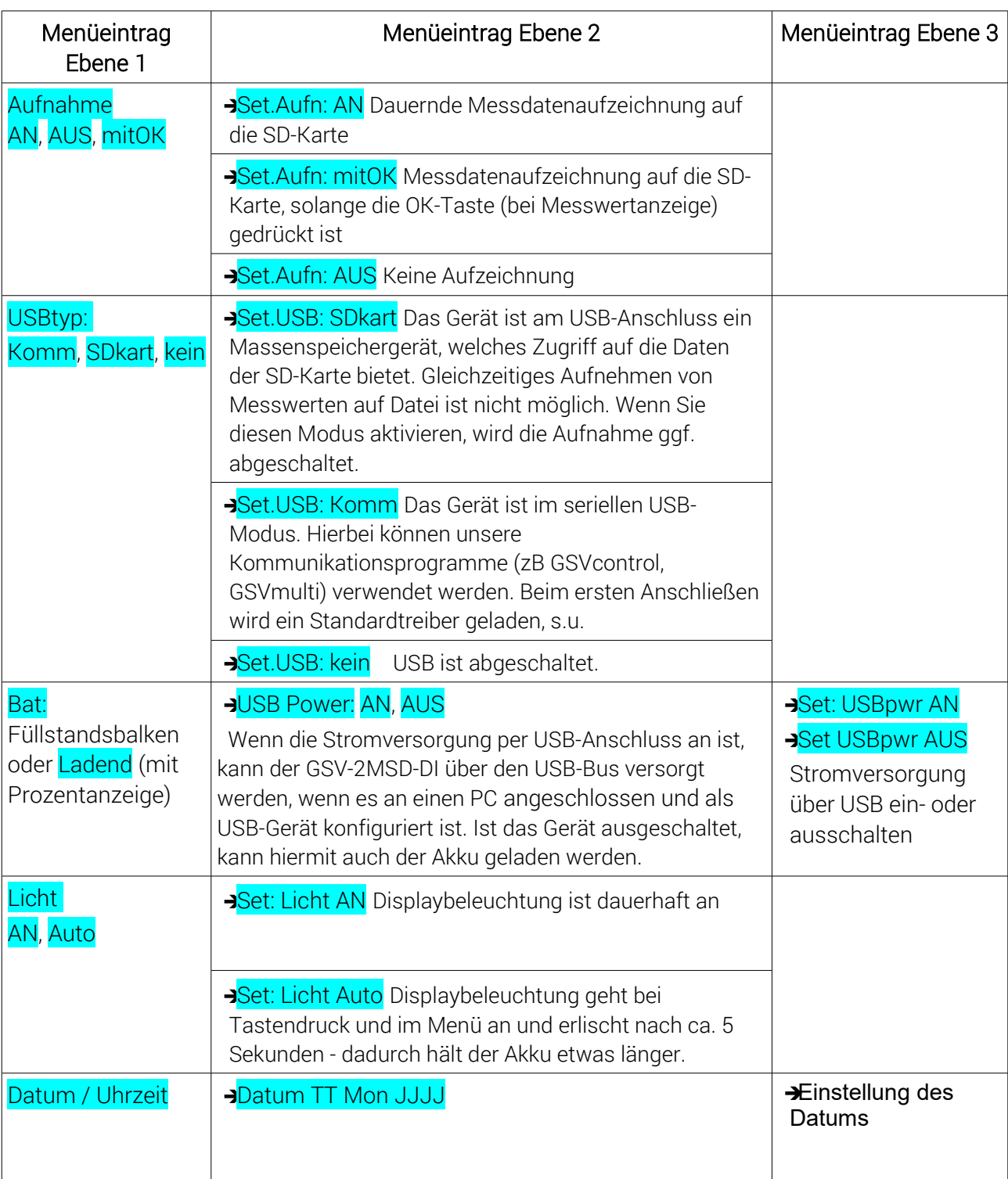

#### Beschreibung des Logger-Menüs:

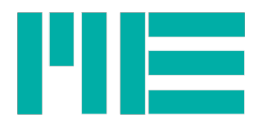

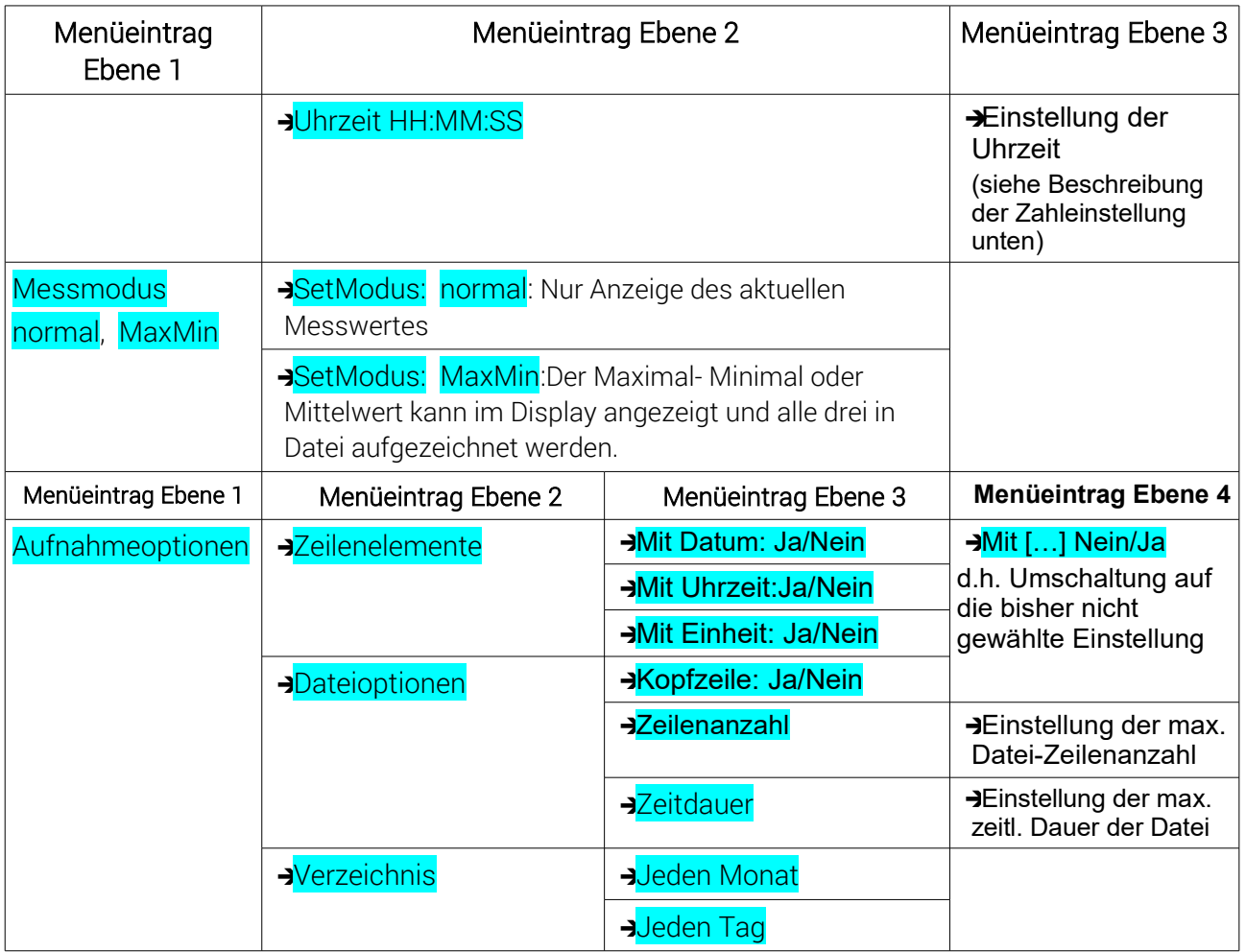

#### Hinweise

- Wenn in Ebene 1 eine Einstellung in Klammern gesetzt ist, bedeutet dies, dass diese Einstellung zwar ausgewählt, aber zur Zeit nicht aktiv ist. Dies ist der Fall, wenn die Voraussetzungen für diesen Betriebsmodus nicht gegeben sind. Beispiele:
- Aufnahme (an): SD-Karte nicht eingelegt oder schreibgeschützt oder voll oder defekt.
- USBtyp: (SDkart): USB-Kabel nicht abgeschlossen oder keine SD-Karte eingelegt

#### Messverstärker-Menü

Das Messverstärker-Menu dient zur Einstellung von Parametern des Messverstärkers, wie zum Beispiel:

- Sensorskalierungsfaktor
- Einheit
- Benutzerdefinierbarer Offset
- Parameterspeicher

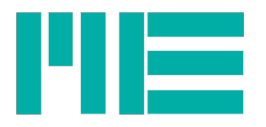

In das Messverstärker-Hauptmenü gelangen Sie durch Druck auf die MENU Taste aus der Messwertanzeige heraus.

| Menüeintrag<br>Ebene 1 | Menüeintrag Ebene 2                                                                                                    | Menüeintrag Ebene 3                                                                                                    |
|------------------------|----------------------------------------------------------------------------------------------------|----------------------------------------------------------------------------------------------------|
| Sensor Konfig.         | <b>BEinheit</b><br><b>&gt;Messbereich</b><br><b>B</b> Kennwert                                                                                                    | $Einheit$ auswählen <sup>1</sup><br>Zahleinstellung des physikalischen Nennwertes<br>des Sensors. <sup>2</sup><br>Zahleinstellung des elektrischen Kennwertes des<br>Sensors. <sup>2</sup>                                                                                                    |
| Dehnungsanalyse        | →K-Faktor setzen<br>Brückentyp                                                                                                    | JZahleinstellung des K-Faktors zwischen 0,2<br>und $258^3$<br>>Vollbrücke: Vollbrückenschaltung mit 4<br>einzelnen DMS, alle in Längsrichtung <sup>3</sup><br>-Halbbrücke: Halbbrückenschaltung mit 2<br>einzelnen DMS, beide in Längsrichtung <sup>3</sup><br>Viertelbrücke: Viertelbrückenschaltung mit<br>einem DMS <sup>3</sup><br>JQuer-Vollbrücke: Vollbrückenschaltung mit 4<br>einzelnen DMS, 2 in Längsrichtung und 2 in<br>Querrichtung <sup>3</sup><br><b>J</b> Quer-Halbbrücke: Halbbrückenschaltung mit 2<br>einzelnen DMS, einer in Längsrichtung und einer<br>in Querrichtung <sup>3</sup> |
| Param. laden           | <b>a</b> default:<br>Herstellereinstellungen,<br>d.h. Wiederherstellen der<br>Parameter des GSV-2 im<br>Auslieferungszustand.<br>→Satz 1:<br>Benutzerkonfigurierbarer<br>Datensatz Nr.1, d.h. | Menüeintrag Ebene 4<br>Querkontraktionszahl setzen (nur bei Auswahl<br>von Quer-Vollbrücke oder Quer-Halbbrücke in<br>Ebene 3). Zahlenwert von 0 bis 0,5. <sup>3</sup>                                                                                                    |

Beschreibung des Messverstärker-Menüs

<span id="page-6-0"></span>1 Änderung der Einheit ändert nicht die Messwertskalierung!

<span id="page-6-1"></span>2 Änderung des Sensor-Messbereiches oder des Kennwertes passt die Messwertskalierung an.

<span id="page-6-2"></span>3 Änderung der DMS-Parameter der Dehnungsanalyse passt die Messwertskalierung und die Einheit an.

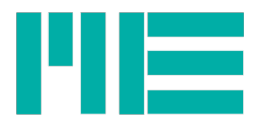

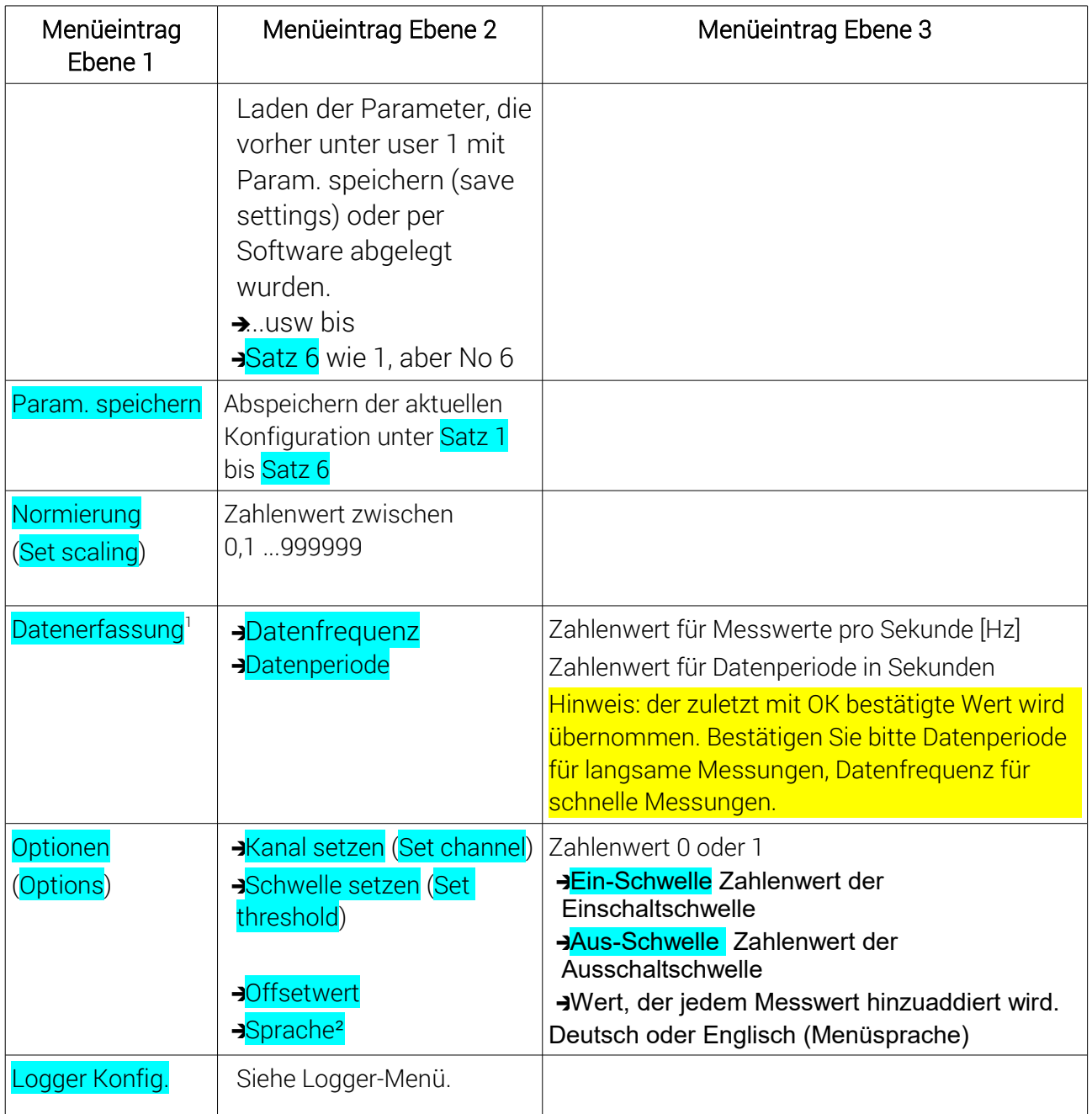

- Mit der Taste Menü kann stets zurück in eine übergeordnete Ebene gewechselt werden.

- Mit der Taste OK wird eine Eingabe bestätigt oder vorwärts in eine untergeordnete Ebene gewechselt.

- Wird eine Einstellung mit der OK-Taste ausgewählt, erscheint anschließend die Meldung "OK zum Setzen", die dann mit der OK Taste bestätigt wird, so dass die Einstellung gültig ist - oder durch MENU abgebrochen.

<span id="page-7-0"></span><sup>1</sup> Dieser Menüeintrag ist erst ab Firmware-Version 1.5.08 vorhanden

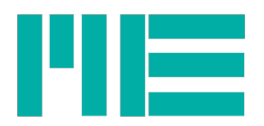

#### Hinweise

- **Das Zeichen am rechten Rand der Anzeige zeigt an, dass der Menüeintrag** aktiviert ist.
	-
- Der Zugang zum Messverstärker-Menü ist blockiert, falls eine Kommunikation über die serielle Schnittstelle stattfindet. In diesem Fall wird angezeigt: "Menu blockiert" (Menu blocked)

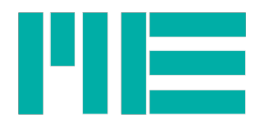

#### Beschreibung der Tasten

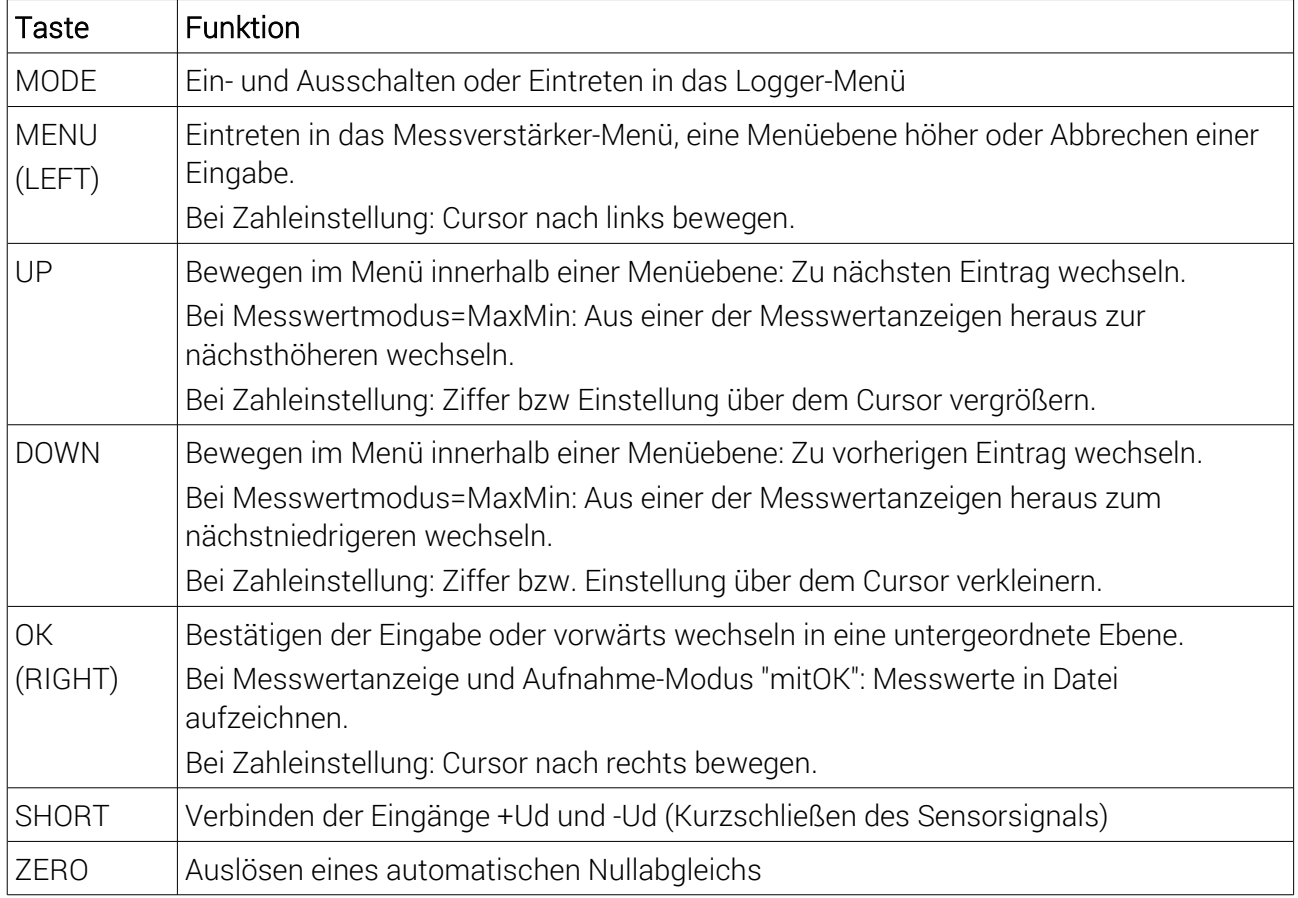

## Zahlenformat

Zur Einstellung eines Zahlenwertes und des Datums oder der Uhrzeit bewegen Sie mit kurzem Druck auf OK den Cursor nach rechts und mit MENU den Cursor nach links. Die Ziffer (bzw. der Monat) über dem Cursor blinkt und kann mit den UP / DOWN Tasten vergrößert oder verkleinert werden.

Damit die Einstellung wirksam wird, muss die OK Taste so lange gedrückt werden, bis die ganze Zahl blinkt.

Dann die OK Taste loslassen, es erscheint "OK zum Setzen". Dies mit Druck auf OK bestätigen. Um die Zahleinstellung abzubrechen, drücken Sie die MENU Taste lange.

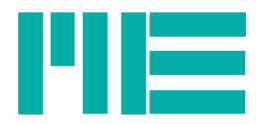

#### Beschreibung der LEDs

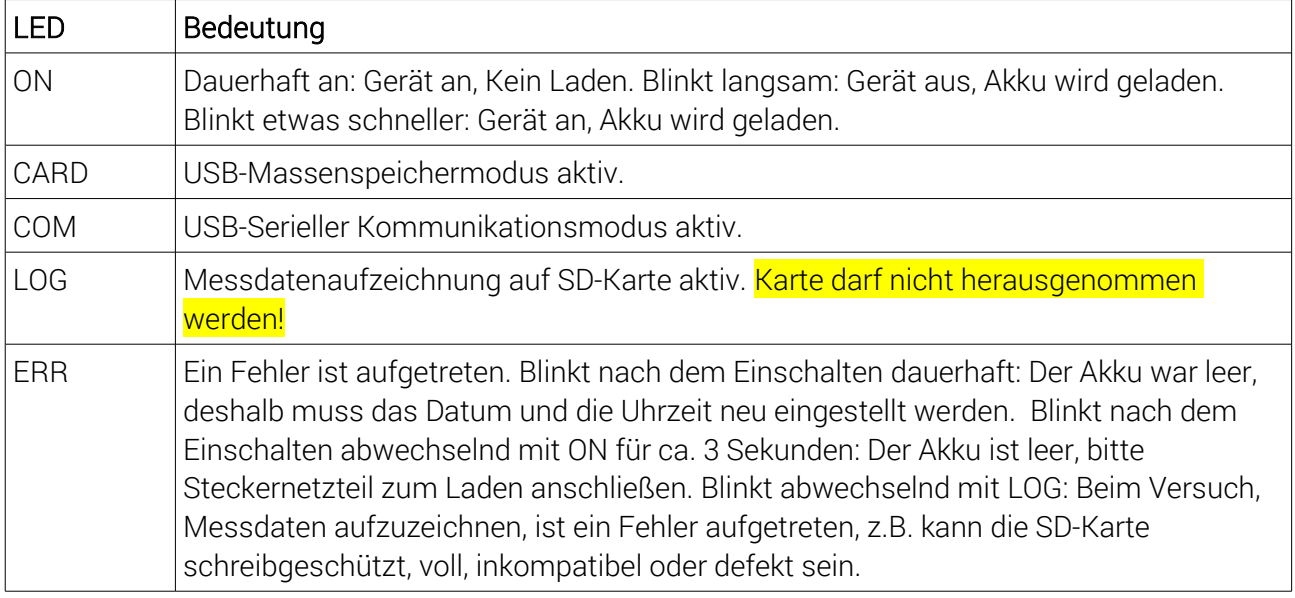

#### Maximal- Minimal- und Mittelwert

Der Max- Min- und Mittelwertmodus kann im Logger-Menü unter *Messwertmodus* aktiviert werden. In diesem Betriebszustand können diese Werte und der aktuelle Wert per UP- und DOWN-Tasten im Display umgeschaltet werden. In der Messwertdatei werden diese Werte in jede Zeile geschrieben; in der Reihenfolge:

Aktueller Wert, Maximal- Minimal- und Mittelwert.

Wenn aktiviert, wird eine Kopfzeile in die Datei geschrieben, deren zweite Zeile die dementsprechenden Spalten benennt:

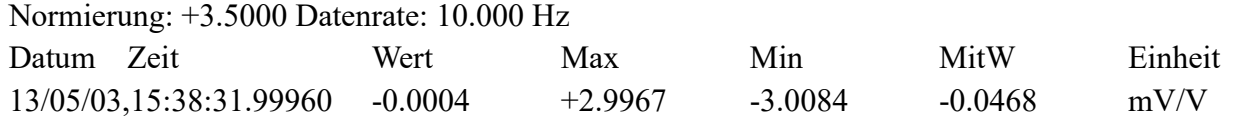

Die Kopfzeile wird nur geschrieben, wenn im Menü *Aufnahmeoptionen → Dateioptionen → Kopfzeile: Ja* gewählt ist.

Die maximale Messdatenrate bei Dateiaufzeichnung beträgt in diesem Betriebszustand 1000 Messwerte/s.

Bei folgenden Aktionen wird die Ermittlung des Maximal-, Minimal- und Mittelwertes zurückgesetzt, d.h. anschließend mit den dann folgenden Messwerten neu ermittelt:

- Beim Einschalten des Gerätes
- Beim Aktivieren des Max-/Min-/Mittelwertmodus
- Beim Nullsetzen
- Beim Starten der permanenten Dateiaufzeichnung
- Beim Beenden der manuellen Dateiaufzeichnung, d.h. beim Loslassen der OK-Taste

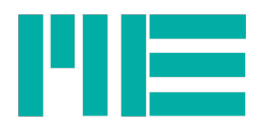

## Aufnahme von Messdaten in Datei

Wenn die Datenaufnahme aktiv ist, erstellt der GSV-2MSD-DI Verzeichnisse auf der SD-Karte, in die die Dateien mit den Messdaten hineingeschrieben werden.

Der Verzeichnisname wird - abhängig von der Einstellung des Directory-Modus - aus dem aktuellen Datum erstellt. Im Ausgangszustand wird jeden Monat ein neues Verzeichnis erstellt, mit dem Namen: G20JJ\_MM, beispielsweise lautet dieser im November 2012 "G2012\_11".

Die Namen der darin befindlichen Dateien werden dann aus dem Tag und der Uhrzeit gebildet, dh: DDHHMMSS.TXT. Sei eine Datei beispielsweise am 14.11.2012 um 14:41:39 erstellt worden, dann lautet der Verzeichnisname wie im Beispiel oben und der Dateiname:

## 14144139.TXT

Die Dateien werden im ASCII-Textformat geschrieben. Jeder Messwert ergibt eine Zeile, die mit <LF> und <CR> abgeschlossen wird. Abhängig von den Zeileneinstellungen wird in jeder Zeile zuerst der Zeitstempel, bestehend aus Datum, Uhrzeit und Sekundenbruchteilen, dann der Messwert und dann die Einheit geschrieben. Im Auslieferungszustand sehen Zeilen beispielsweise so aus (erste Zeilen des Beispiels oben):

## 12/11/14,14:41:39.27669 -0.0011 mV/V

## 12/11/14,14:41:39.37669 -0.0011 mV/V

Das Datumsformat genügt der High-Endian-Konvention, d.h.

## JJ/MM/TT

Datum und Uhrzeit sind mit Komma getrennt. Das Format der Uhrzeit lautet

## HH:MM:SS.bbbbb

wobei die 5-stelligen Sekundenbruchteile bbbbb, interpretierte man sie als ganze Zahl, 10µs-Schritte angeben. Die Datenrate des Messverstärkers ist im Beispiel oben also auf 10 Messwerte/Sekunde eingestellt ( ( 37669 - 27669) \* [1](#page-11-0)0us = 100ms = 1/10 s).<sup>1</sup>

Zeitstempel und Messwert sind mit dem Tabulator-Zeichen ('\t') getrennt. Messwert und Einheit sind mit einem Leerzeichen getrennt.

Die maximale Anzahl der Zeilen (also der aufgezeichneten Messwerte) einer Datei ist im Auslieferungszustand auf 32.000 Zeilen eingestellt. Sobald diese Anzahl erreicht ist, wird eine neue Datei erstellt.

Im Aufnahmemodus "mitOK", wo nur bei Druck auf die OK Taste aufgezeichnet wird,

<span id="page-11-0"></span><sup>1</sup> Aus Synchronisationsgründen können sich kleine Abweichungen in den Bruchteilen der Zeitschritte ergeben.

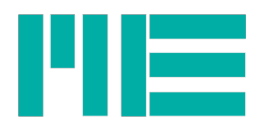

werden die Datensätze (fortlaufende Zeilen während einer Aufzeichnung) in dieselbe Datei geschrieben. Nach Beendigung eines Datensatzes, d.h wenn die OK-Taste losgelassen wird, wird die maximale Zeilenanzahl getestet. Ist diese größer oder gleich 32000, wird eine neue Datei geöffnet. In diesem Modus kann die Zeilenanzahl daher auch größer als 32000 werden.

In diesem Modus wird pro Datensatz mindestens eine Zeile, d.h. ein Messwert, geschrieben. Wird stets genau ein Messwert pro Datensatz gewünscht, ist es empfehlenswert, die Datenrate des Messverstärkers mit einer Kommunikationssoftware (zB GSVconrtol) auf einen niedrigen Wert, zB 1 Messwert / Sekunde, einzustellen. Bei kurzem Druck auf OK wird dann ggf gewartet, bis ein Wert gemessen ist und dieser aufgezeichnet.

# USB Betrieb

Im Logger-Menü kann jederzeit der USB-Betriebsmodus ausgewählt werden (s.o.), unabhängig davon, ob die Voraussetzung(en) für diesen Betriebsmodus aktuell vorliegt oder nicht - siehe Hinweis oben. In letzterem Fall wird die Einstellung in Menuebene 1 in Klammern angezeigt, in Menüebene 2 mit einem leeren Kästchen statt einem vollen.

Wenn der eine USB- Betriebsmodus gerade aktiv ist (d.h. das USB-Kabel ist mit einem PC verbunden) und der andere gewählt wird, wird der aktuelle Betriebsmodus abgeschaltet und nach 5 Sekunden der neu gewählte aktiviert. Wenn der Host-PC mit Lautsprechern ausgestattet ist, hören Sie dementsprechende akustische Signale.

Wenn der USB-Betriebsmodus "SDkart" gewählt wird und zugleich einer der beiden Aufnahme-Modi gewählt ist, so wird die Aufnahme abgeschaltet.

In diesem Massenspeichermodus können Dateien auf der SD-Karte gelesen, geschrieben oder gelöscht werden und auch Formatieren ist möglich.

## Stromversorgung per USB-Anschluss

Wenn im Logger-Menü die USB-Stromversorgung "USB Power" aktiviert ist, kann das Gerät durch den USB-Anschluss versorgt werden, wenn es an einen Host-PC angeschlossen und durch diesen eingebunden ist. Im eingeschalteten Zustand wird dann der Akku kaum oder gar nicht geleert. Wenn das Gerät ausgeschaltet ist, kann der Akku durch den Host-PC geladen werden. In diesem Zustand ist das Gerät dann ein SD-Kartenleser, unanhängig vom eingestellten USB-Modus.<sup>[1](#page-12-0)</sup> Ein USB-Ladegerät kann z.Zt. nicht verwendet werden.

## USB Treiber

Der USB- Massenspeichermodus benötigt für Windows-Systeme ab Windows XP keinen Treiber - nachdem das USB-Kabel angeschlossen ist, öffnet sich (je nach Einstellung im

<span id="page-12-0"></span><sup>1</sup> Das ist notwendig, da das Gerät 500mA benötigt und dies laut USB 2.0-Spezifikation nur im komplett eingebundenen (enumerierten) Kommunikationsbetrieb erlaubt ist.

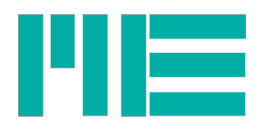

Betriebssystem) ein Fenster, mit dem Sie auf die Dateien zugreifen können; oder Sie gelangen via "Arbeitsplatz" oder über den Windows-Explorer auf das GSV-2MSD-DI-Laufwerk.

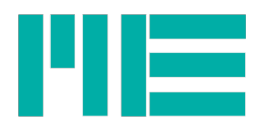

#### **Treiberinstallation**

Wenn Sie das Gerät im Kommunikationsmodus zum ersten mal anschließen, fragt Windows nach einem Treiberverzeichnis. Im folgendem eine Erläuterung zum Installationsvorgang.

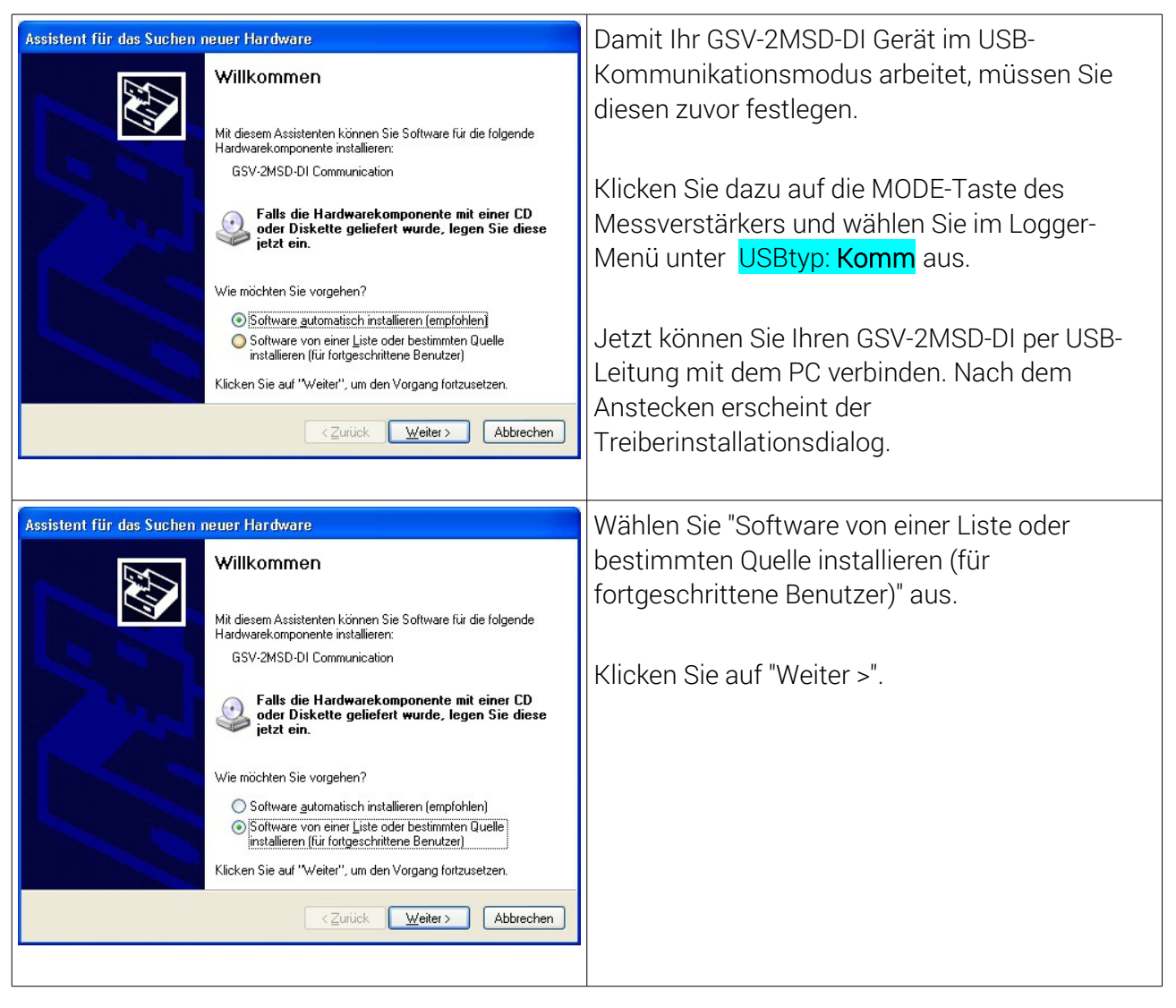

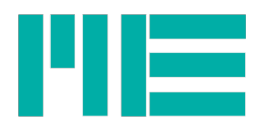

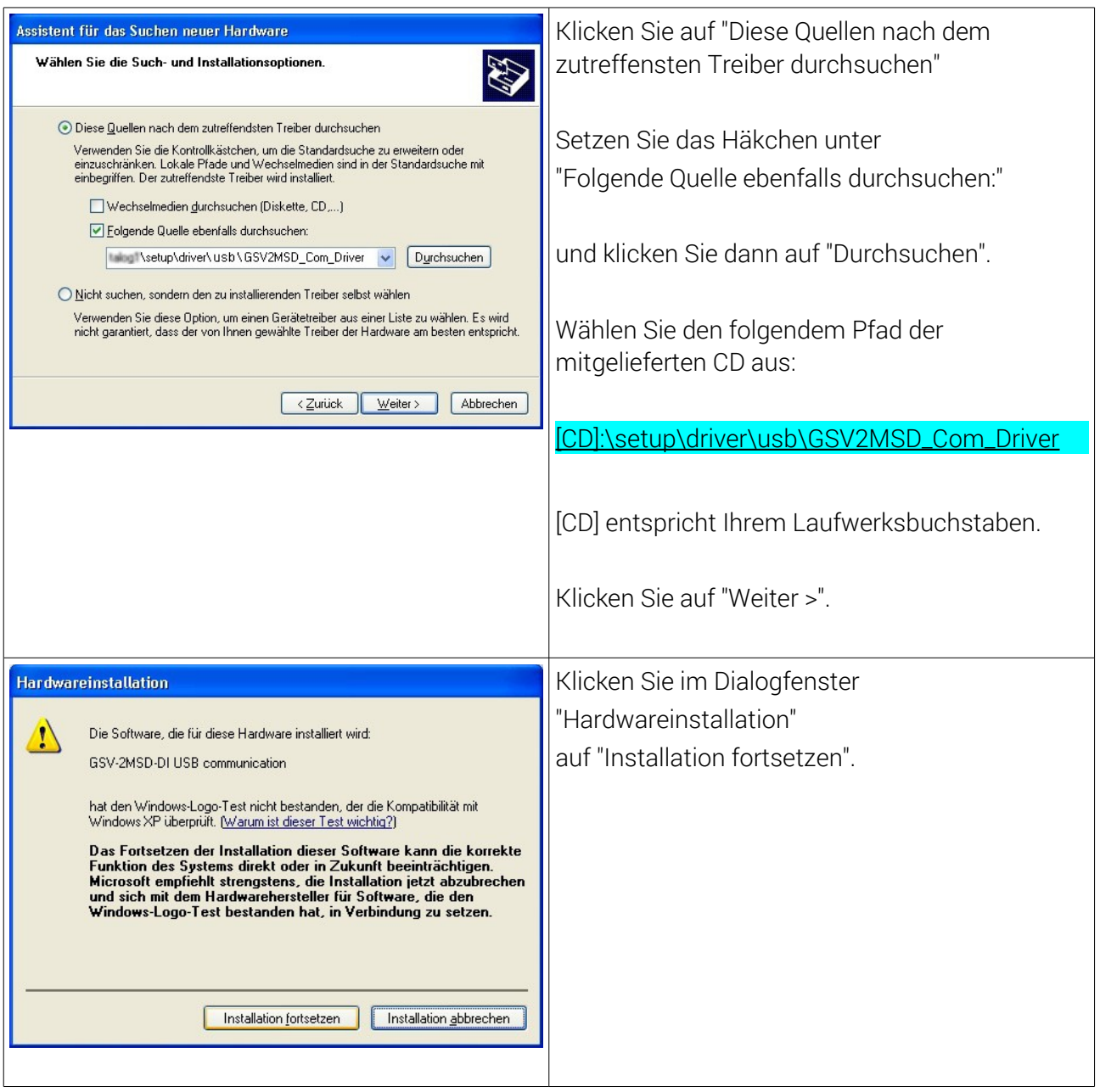

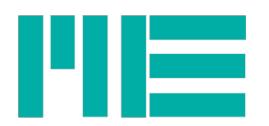

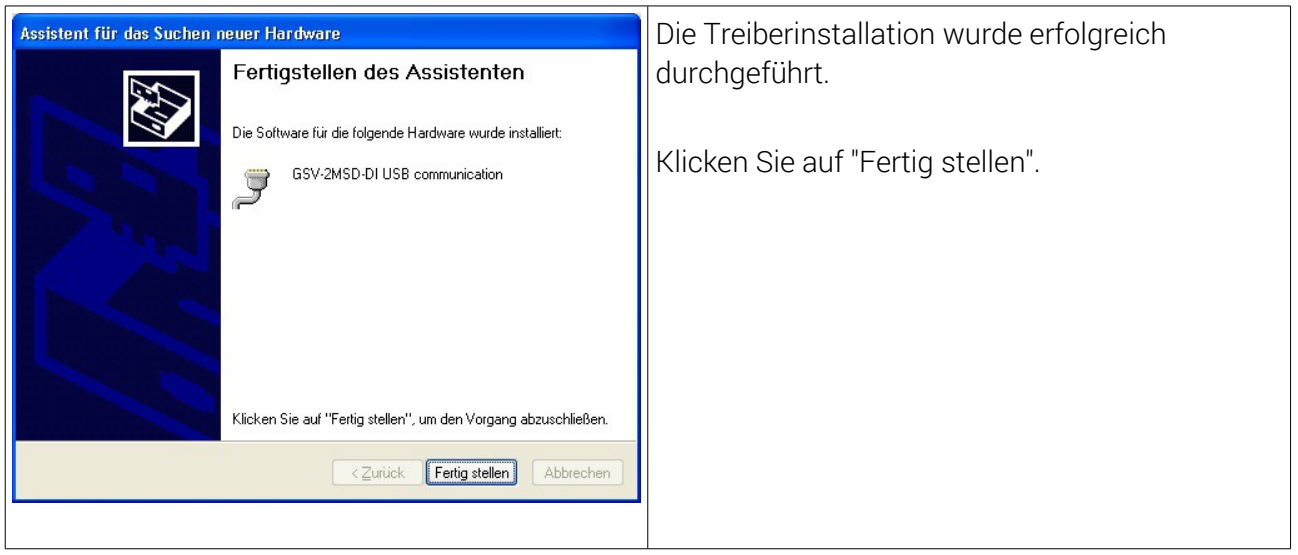

# Schnittstellennummer / COM-Port ermitteln

Wenn der Treiber erfolgreich installiert ist, ist es zweckmäßig, die Nummer des von Windows zugewiesenen virtuellen COMports zu kennen, um diesen dem Kommunikationsprogramm anzugeben, damit es die Schnittstelle öffnen kann. Gehen Sie dazu wie folgt vor:

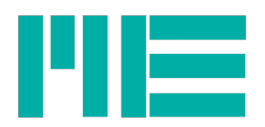

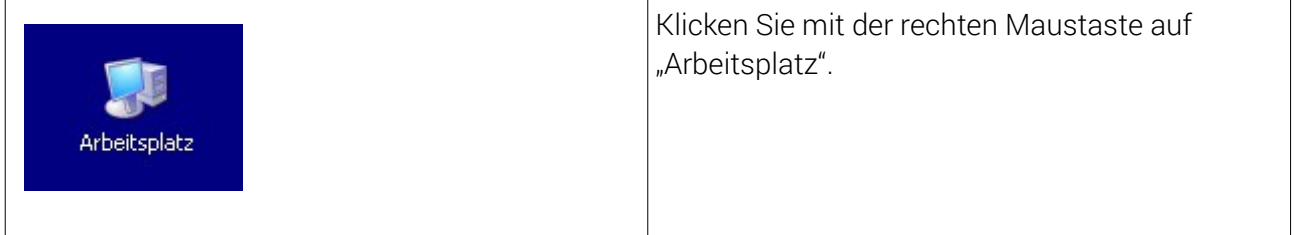

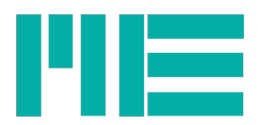

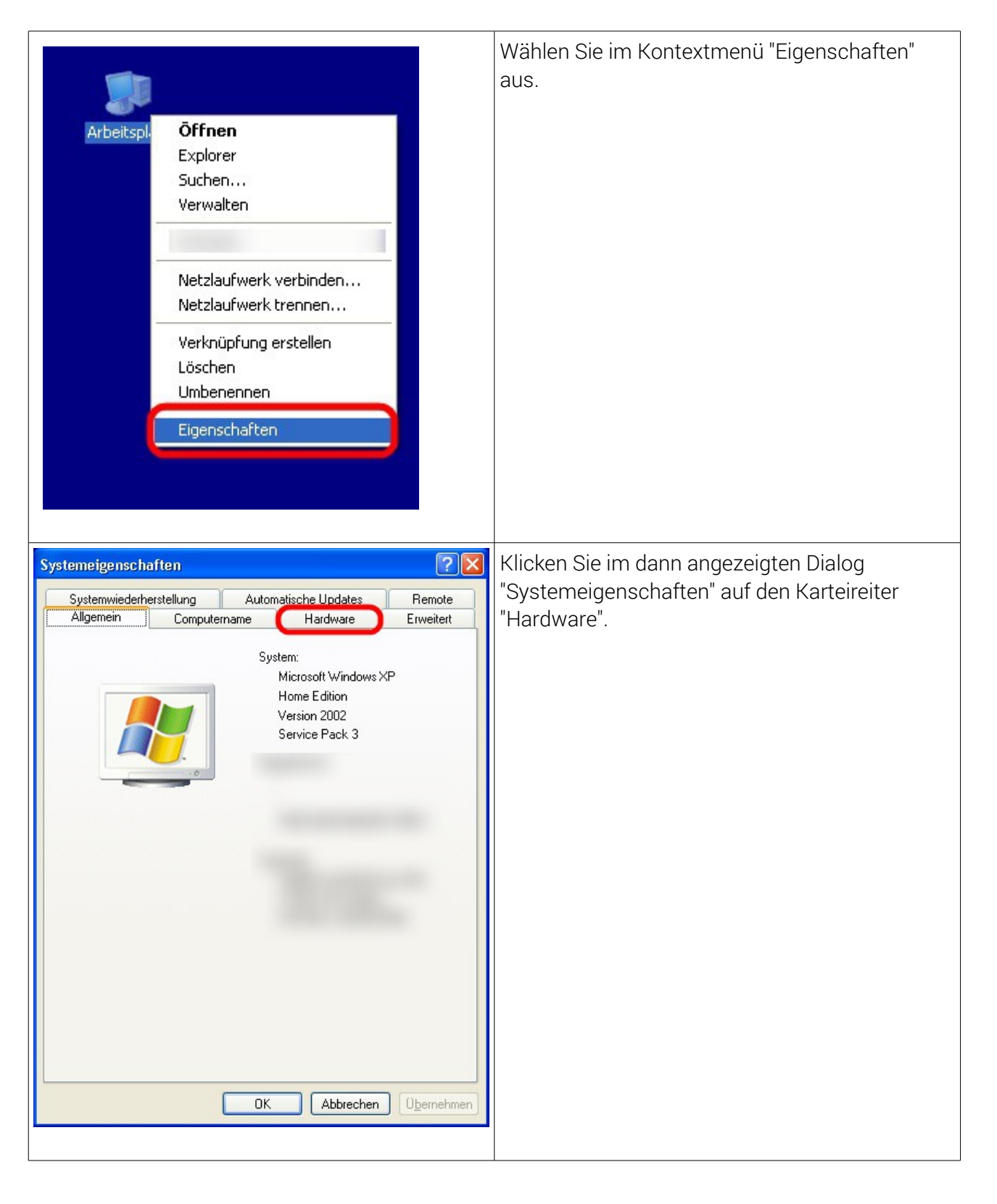

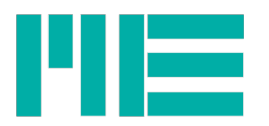

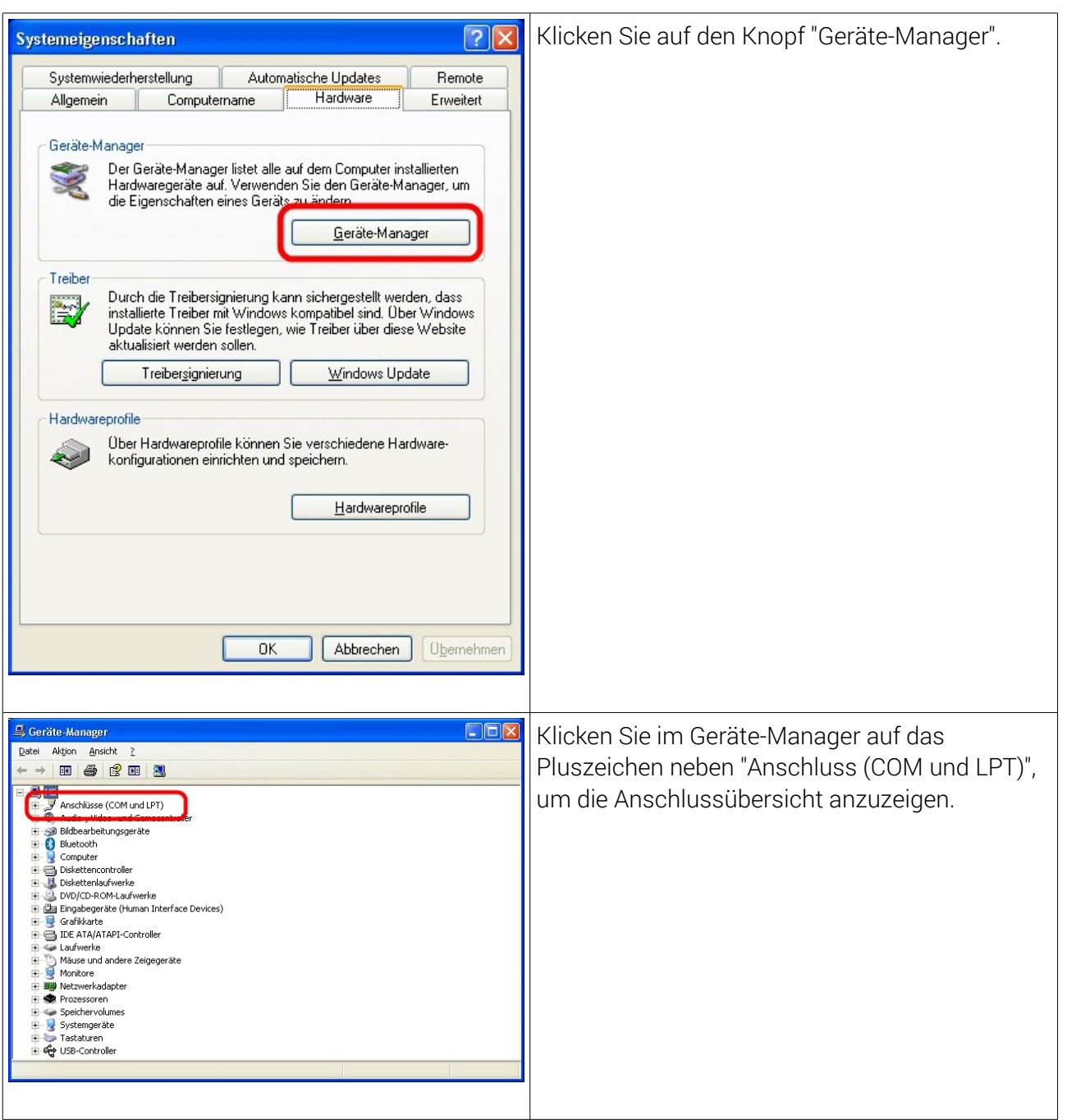

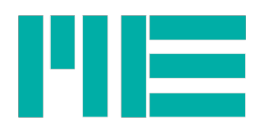

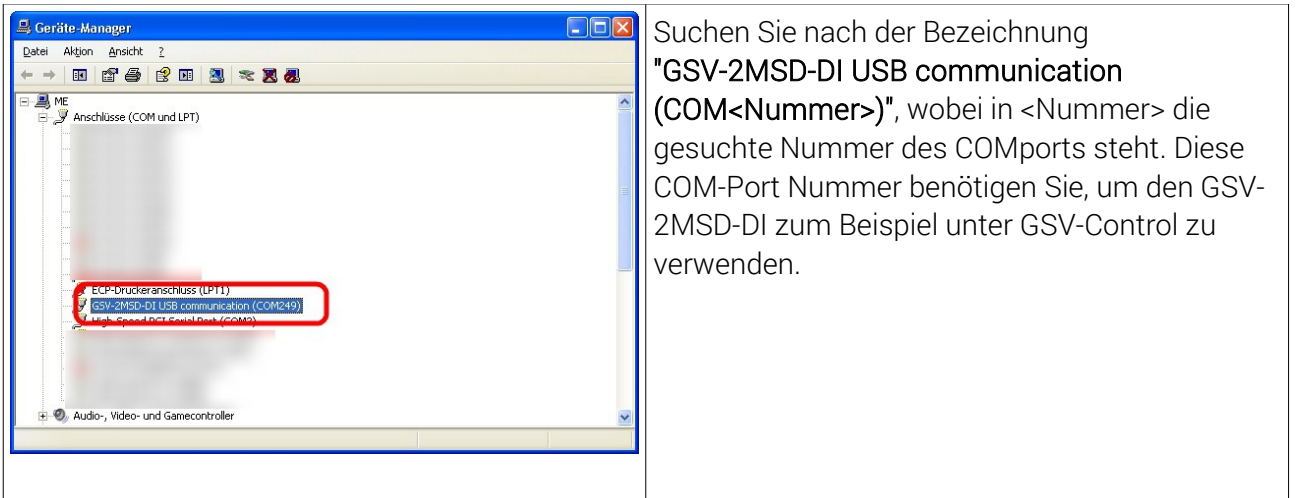

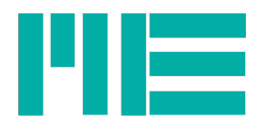

## Abmessungen

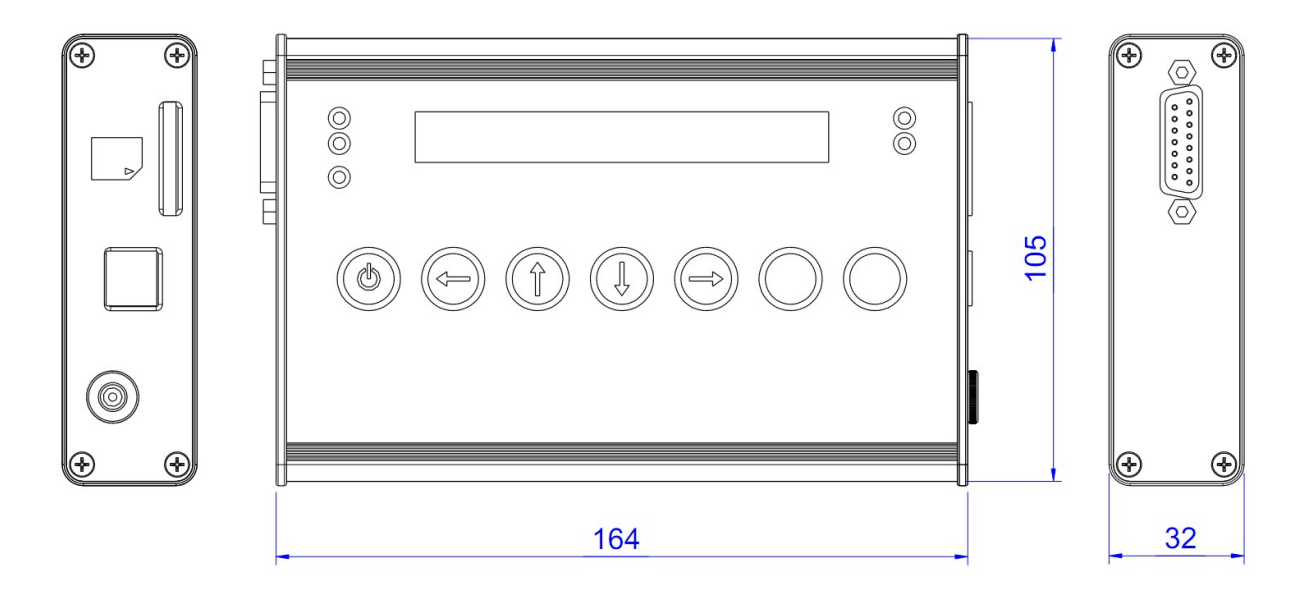

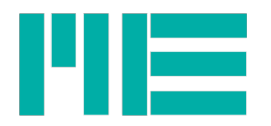

# Anschlussbelegung

Sensoranschluss, Sub-D 15

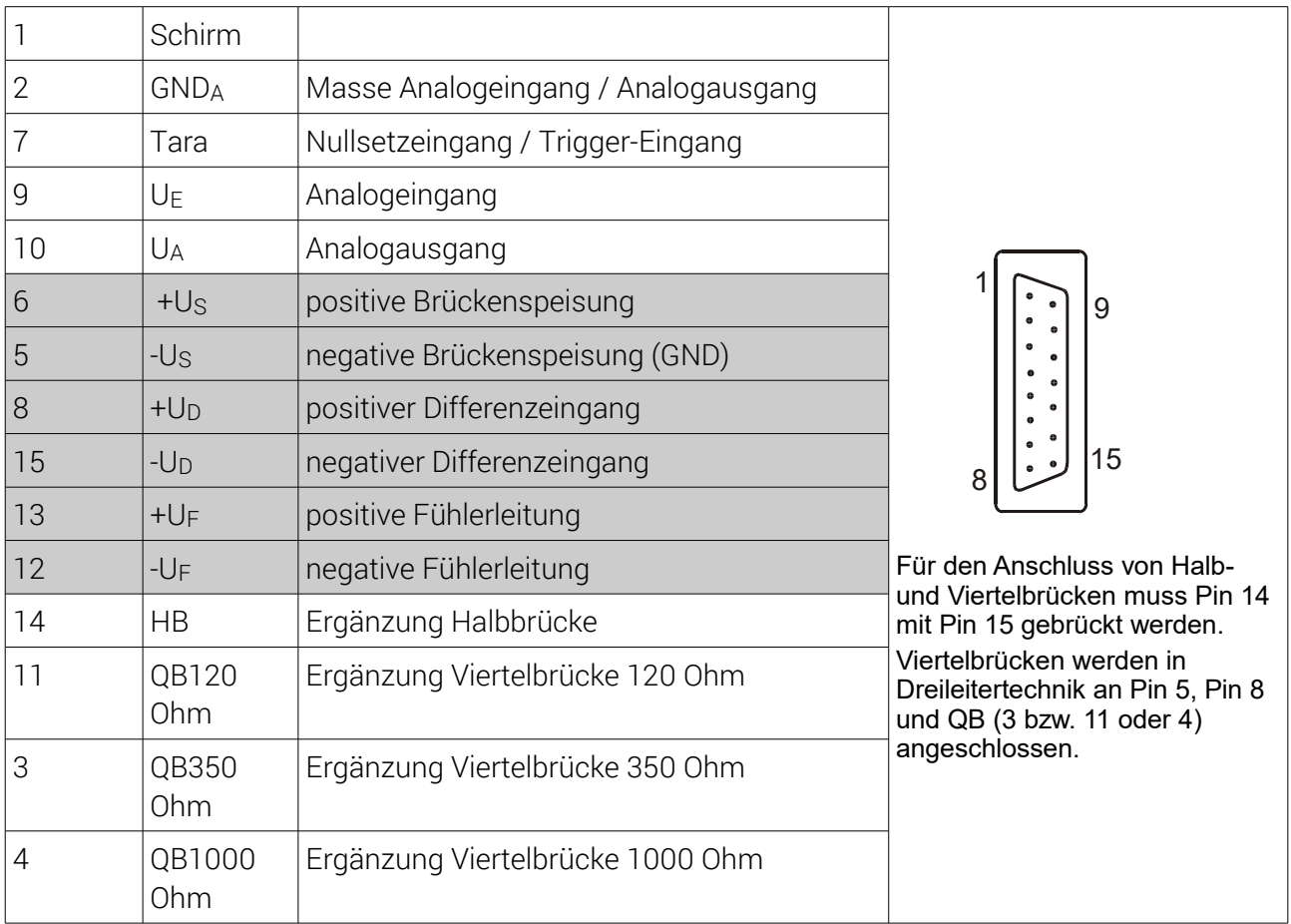

Tabelle 1: Belegung Sub-D 15 Buchse

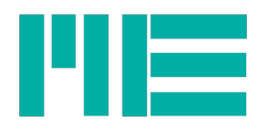

#### Anschlussplan für DMS Brücken

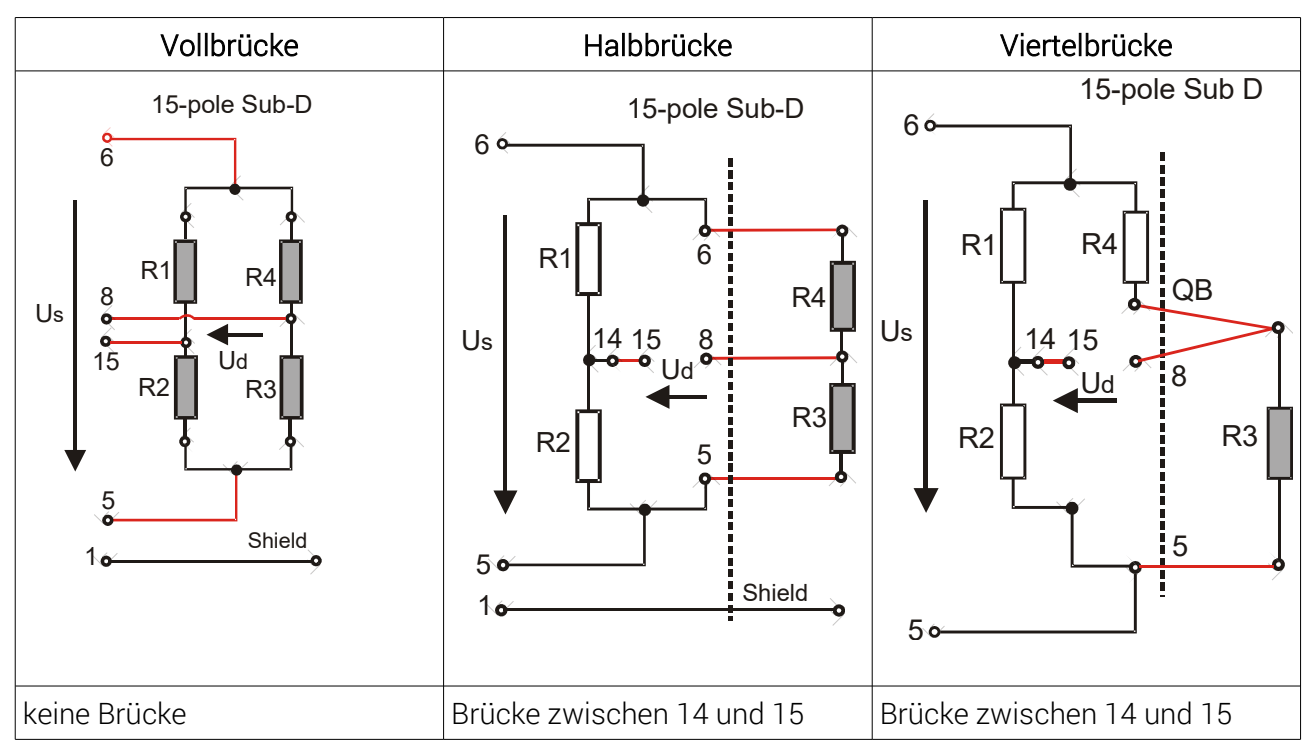

#### **Tabelle 2: Anschluss von Voll- bzw. Halb- und Viertelbrücken an 15 polige Sub D Buchse**

#### Als Standardzubehör wird mitgeliefert:

Schaltnetzteil 100..240V /18V 1,67A 15-poliger Sub-D-Gegenstecker, SD Memory-Card, USB-Leitung Software-CD Bedienungsanleitung

#### Erforderliches Zubehör:

SDHC Class 10 (empfohlen für Aufzeichnungen mit 1000Hz)

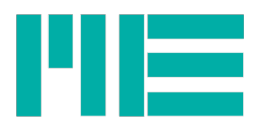

## Technische Daten

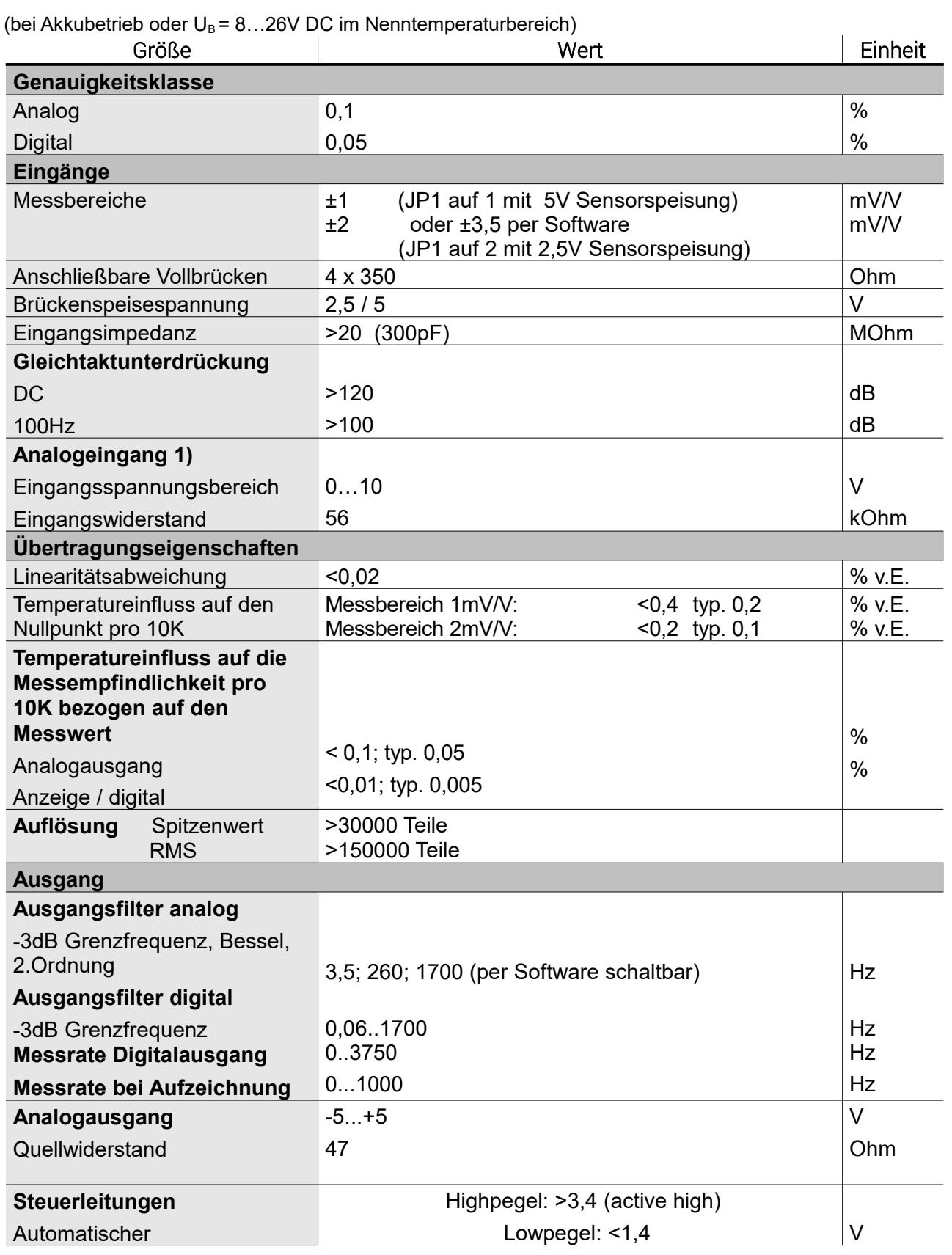

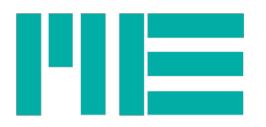

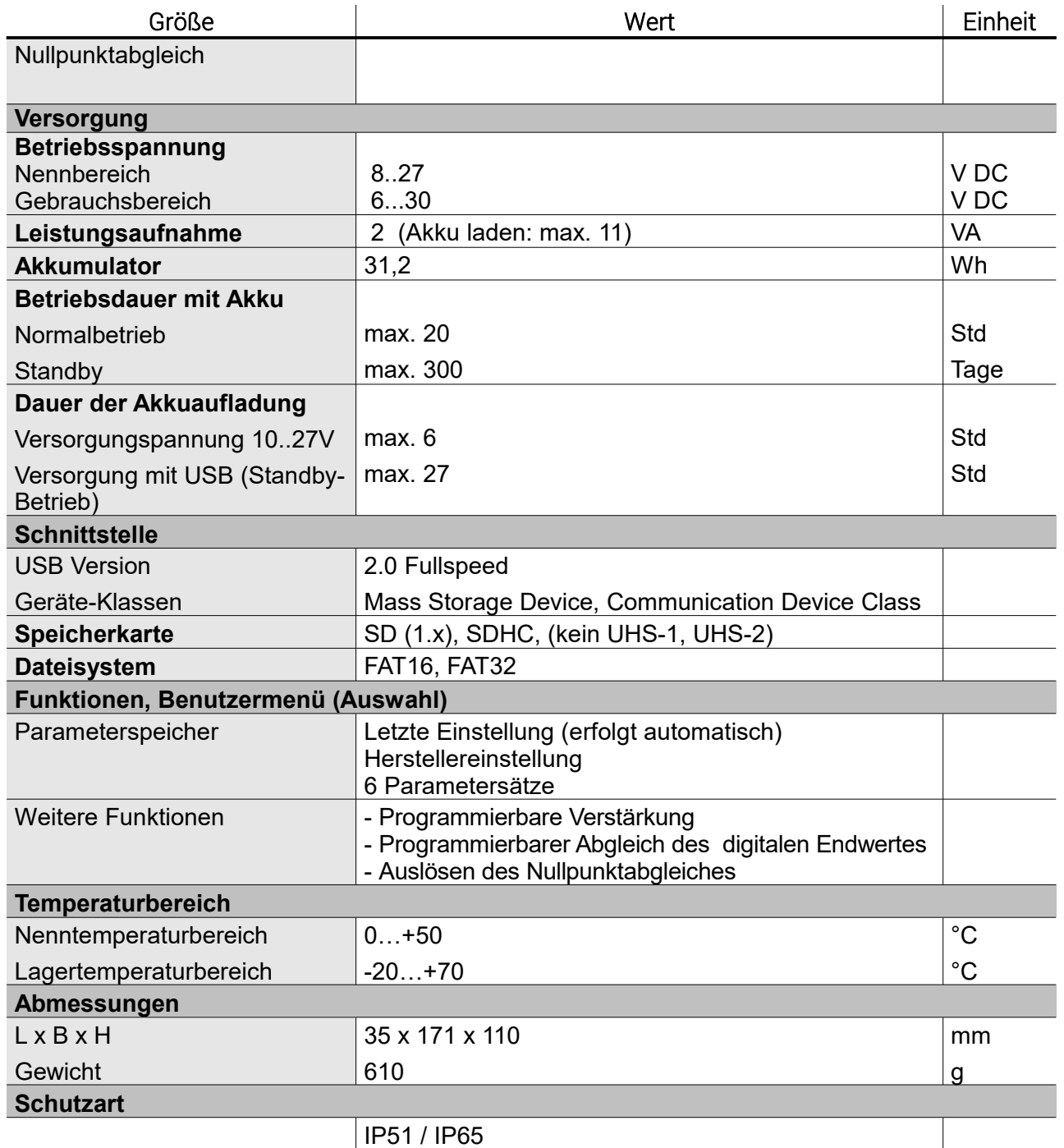

1) Der analoge Eingang wird nicht auf den analogen Ausgang durchgeschaltet.

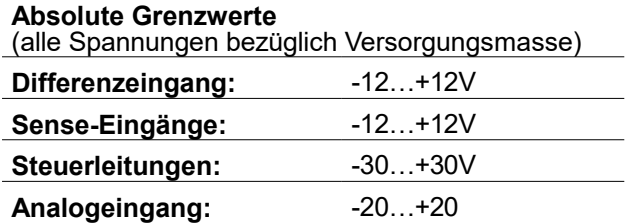

Technische Änderungen vorbehalten.

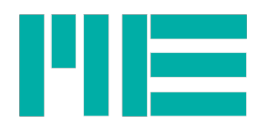

Änderungen vorbehalten. Alle Angaben beschreiben unsere Produkte in allgemeiner Form. Sie stellen keine Eigenschaftszusicherung im Sinne des §459 Abs. 2, BGB, dar und begründen keine Haftung.

Made in Germany Copyright © 2013 ME-Meßsysteme GmbH Printed in Germany